- **1 Einleitung**
- **2 Posten abrufen**

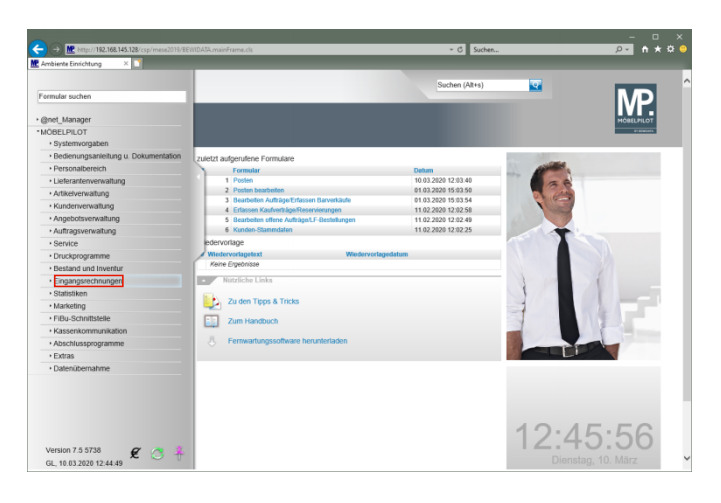

Klicken Sie auf den Hyperlink **Eingangsrechnungen**.

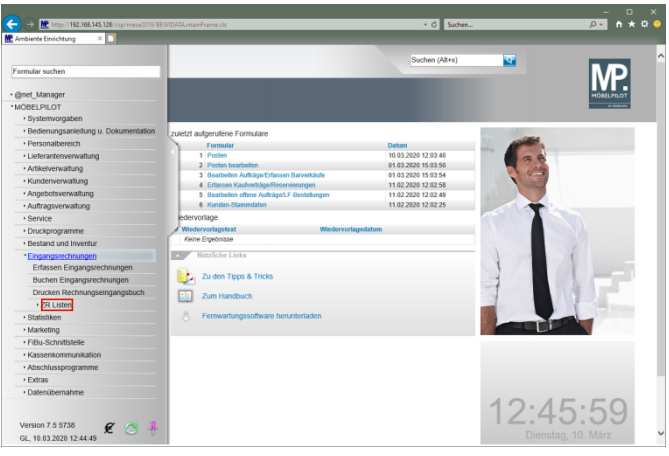

Klicken Sie auf den Hyperlink **ZR Listen**.

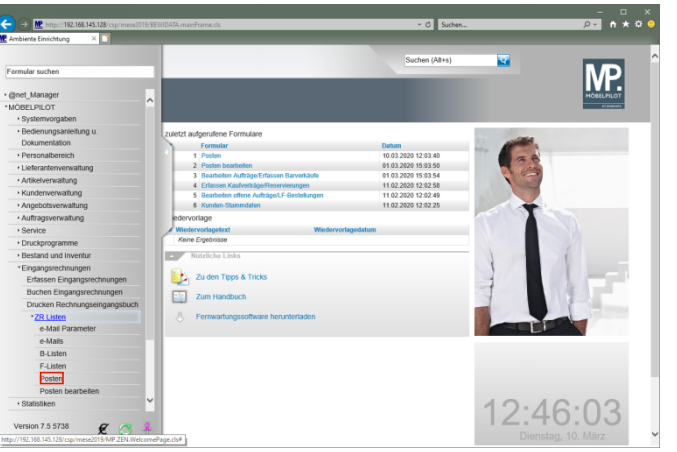

Klicken Sie auf den Hyperlink **Posten**.

#### ▔▔<sup>□</sup> ×  $\leftarrow \Theta$  Me  $\frac{1}{2}$  Me  $\frac{1}{2}$  Me  $\$ - C Suchen Posten  $\overline{\mathbf{z}}$ uchen (Alt+s) MP. VIII<sup>C</sup>S  $\begin{array}{|c|c|c|c|c|}\hline \textbf{a} & \textbf{b} & \textbf{c} & \textbf{c} \\ \hline \textbf{b} & \textbf{b} & \textbf{b} & \textbf{c} & \textbf{c} \\ \hline \end{array}$  $\overline{\phantom{a}}$ 11.08.2019 **Dosten ahne** caten abgerufen bis m. uchen Auftrags Tage ab jetzt rückwärts Zulässige Wertsbweichung Zulässige Wertabweichung in % AB mit Merker notwendig ung zur Buchung freige

Klicken Sie auf die Schaltfläche **Posten laden**.

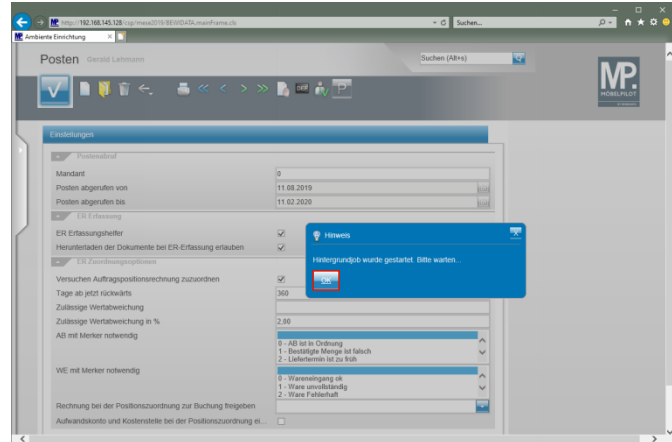

### Klicken Sie auf die Schaltfläche **OK**.

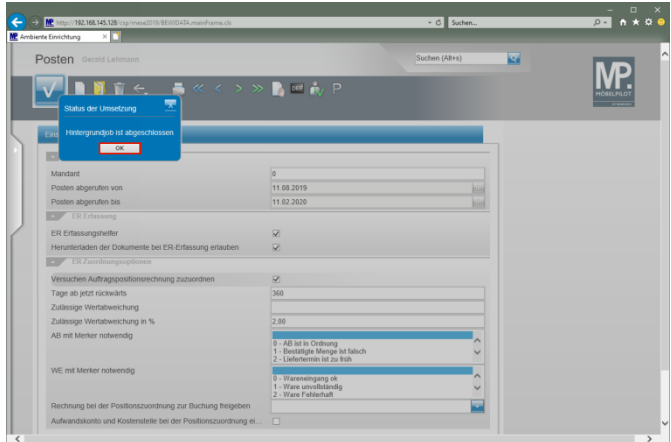

 $\blacktriangle$ Warten Sie bitte, bis die Meldung *"Hintergrundjob ist abgeschlossen"* eingeblendet wird.

Klicken Sie auf die Schaltfläche **OK**.

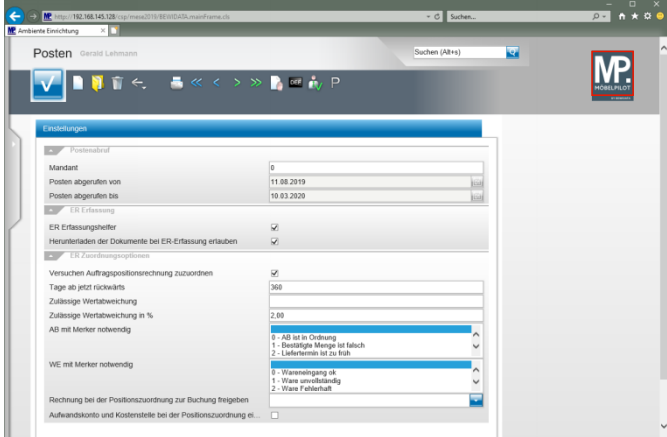

Klicken Sie auf die Schaltfläche **zurück zum Willkommen Bildschirm**.

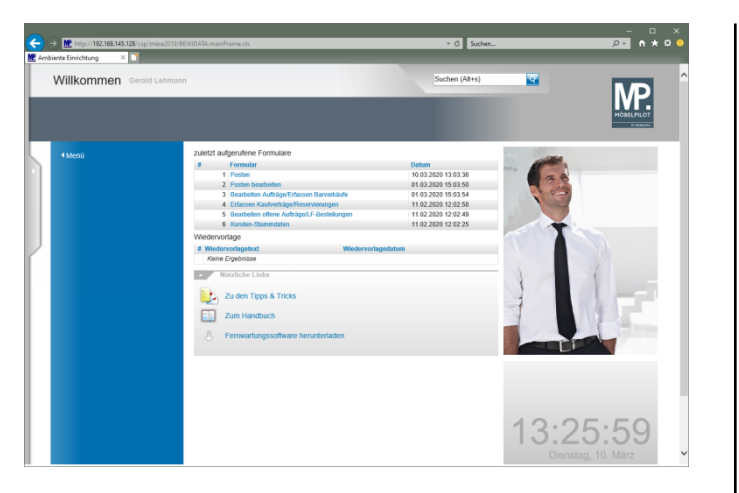

**3 Eingangsrechnung erfassen**

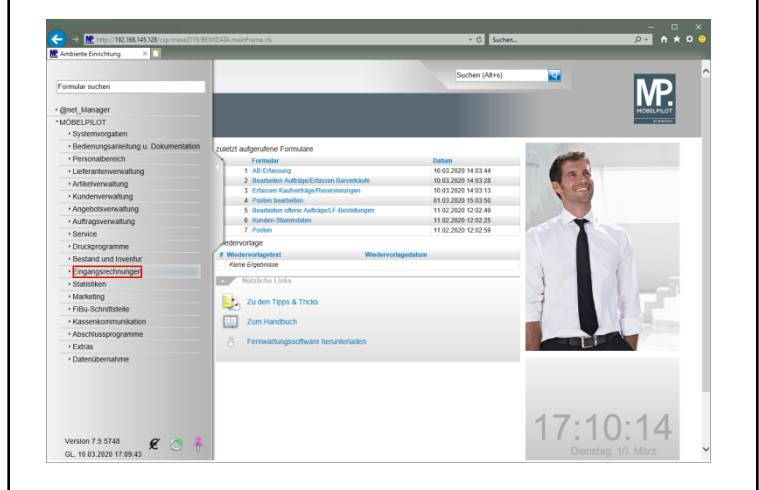

Klicken Sie auf den Hyperlink **Eingangsrechnungen**.

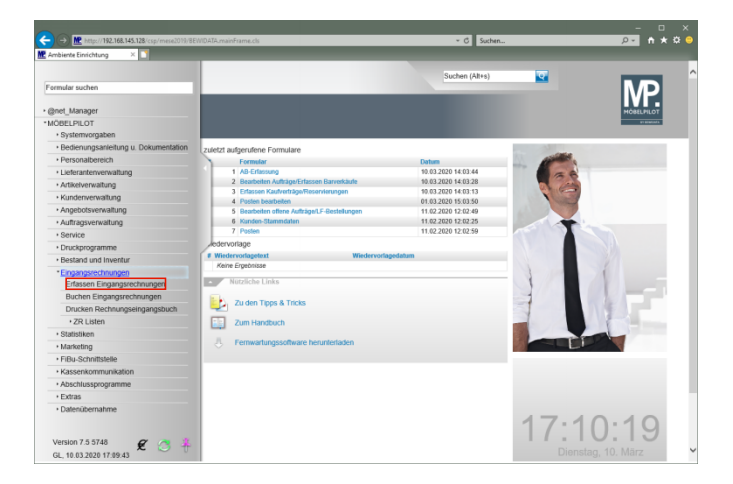

### Klicken Sie auf den Hyperlink **Erfassen Eingangsrechnungen**.

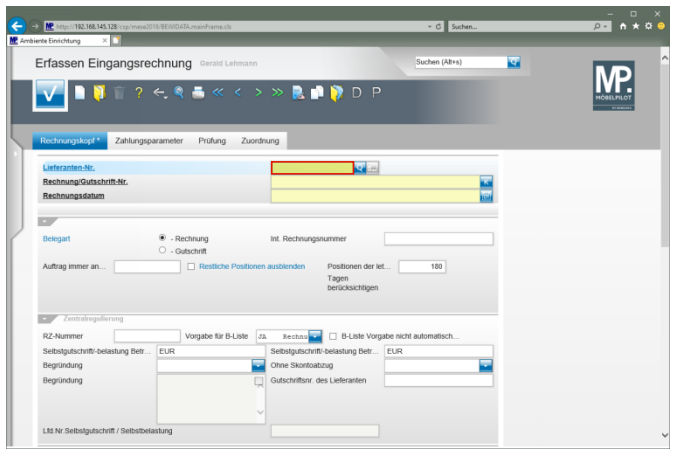

Geben Sie **74272** im Feld **Lieferanten-Nr.** ein.

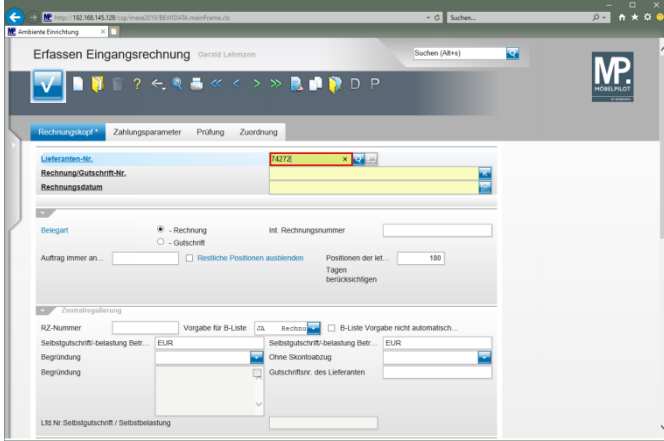

# Drücken Sie die Taste

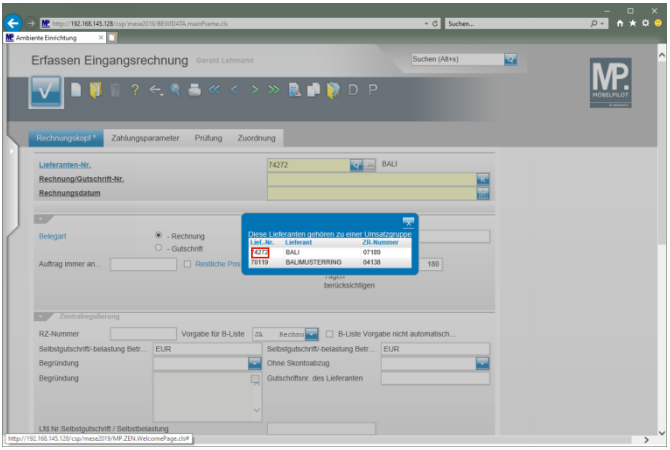

Klicken Sie auf **74272**.

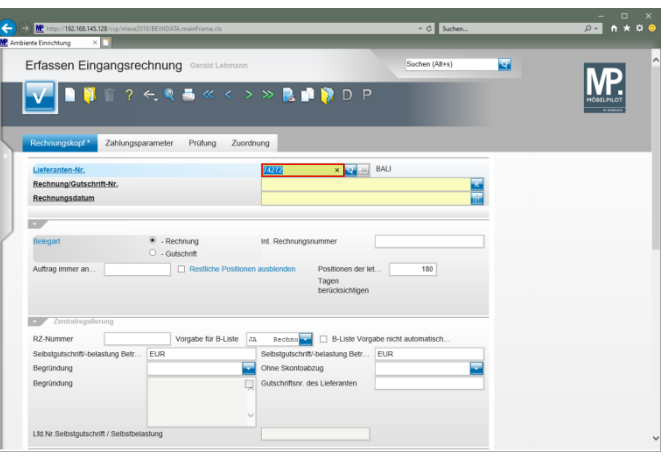

Drücken Sie die Taste

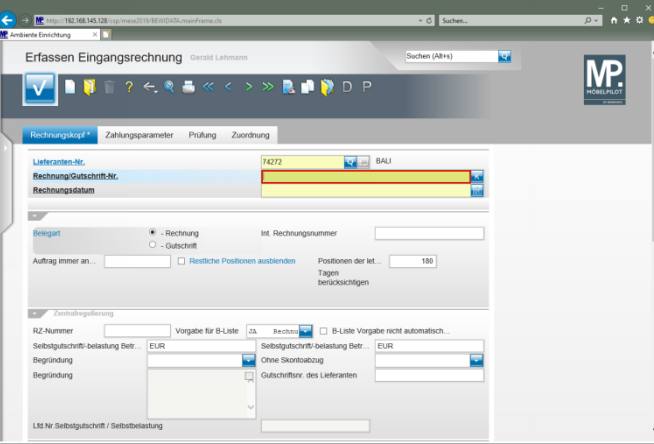

Geben Sie **671657** im Feld **Rechnung/Gutschrift-Nr.** ein.

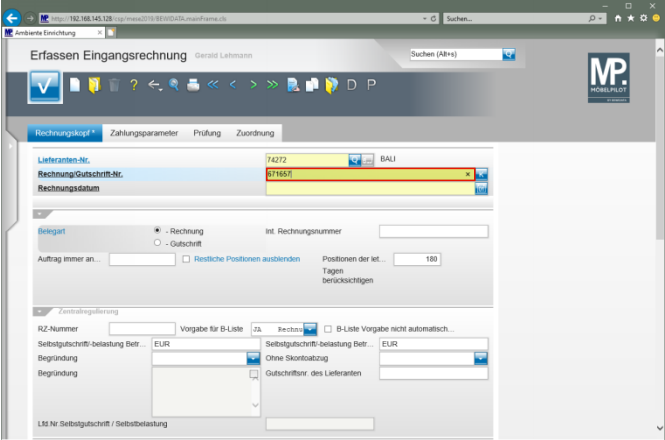

# Drücken Sie die Taste

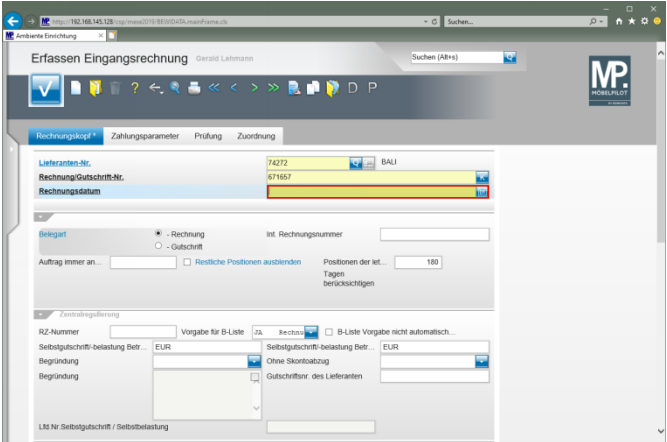

Geben Sie **290120** im Feld **Rechnungsdatum** ein.

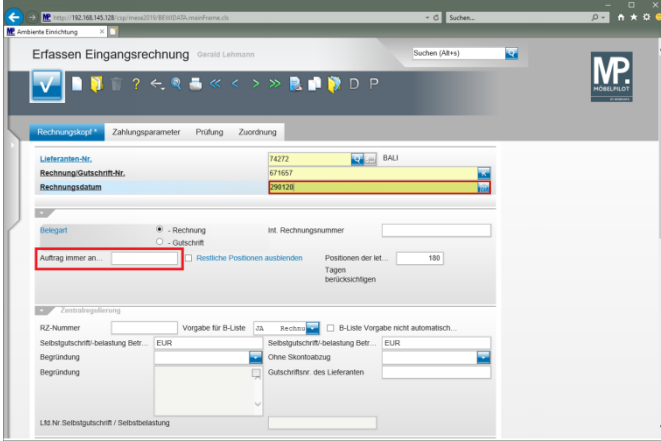

# Drücken Sie die Taste

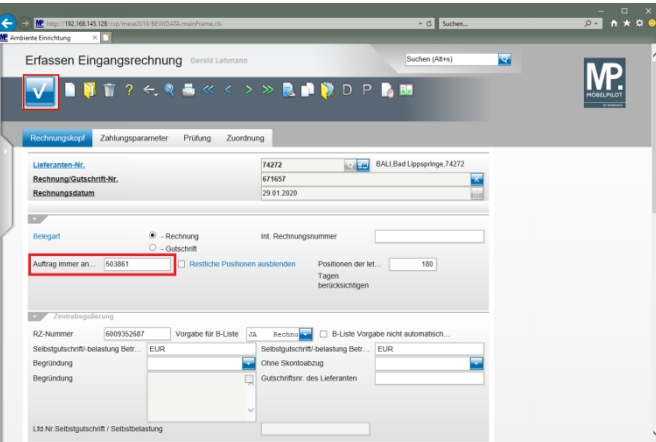

Klicken Sie auf die Schaltfläche **Speichern (F12 oder Strg+S)**.

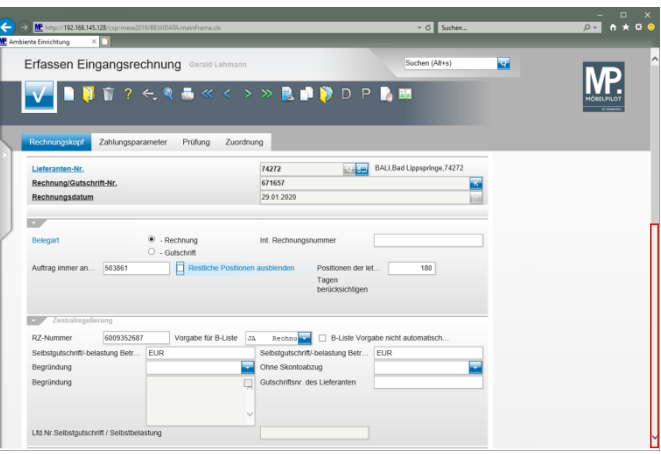

Klicken Sie auf die vertikale Bildlaufleiste.

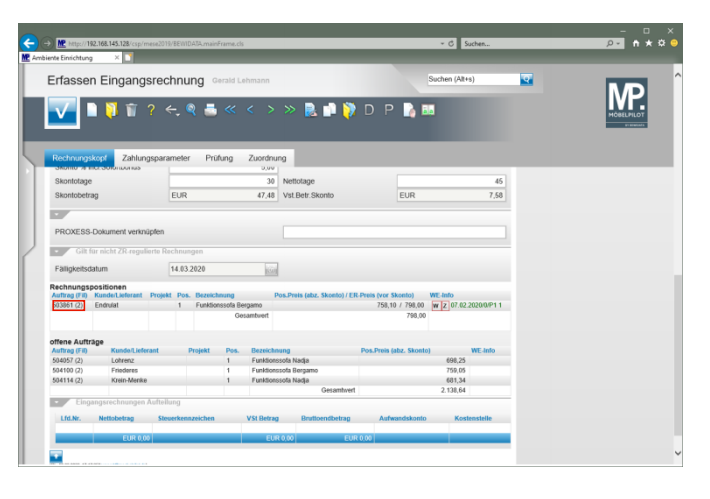

Führen Sie einen Doppelklick auf **503861 (2)** aus.

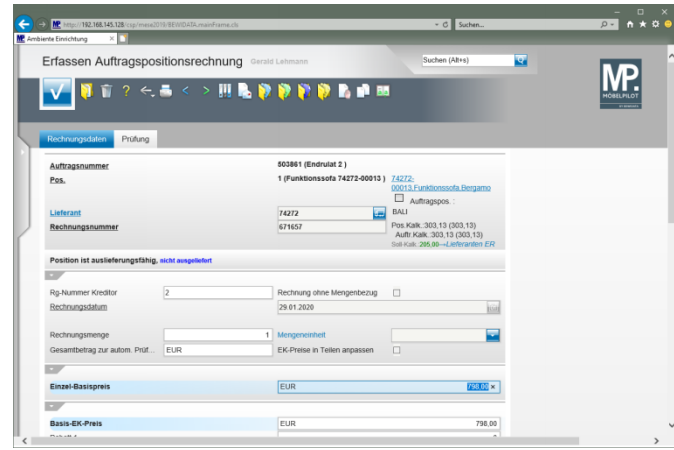